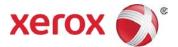

# Xerox<sup>®</sup> AltaLink<sup>®</sup> PCL/PS Printer Driver (Windows) Quick Start Guide

This guide enables you to get started with printing to a Xerox<sup>®</sup> AltaLink<sup>®</sup> multifunction printer from a Windows computer with the Xerox<sup>®</sup> PCL or PS (PostScript) printer driver. To download the latest drivers, visit <u>www.support.xerox.com/support</u>.

A Xerox<sup>®</sup> printer driver has a range of features that enable you to print professional looking documents. For example, you can print two sided documents, create booklets, add covers and insert watermarks. You can also print a sample set and store print jobs on the printer for reuse.

**NOTE:** Some features described in this guide only apply to a specific printer driver (PCL or PS), printer model or finisher configuration.

# Printing from a Computer

To print from an application on a computer:

- 1. In the application, open the File menu, click Print.
- 2. In the **Printer** list, select a printer.
- 3. Click **Printer Properties**, **Properties**, or **Preferences**. The Xerox<sup>®</sup> printer driver opens. The printer driver settings apply to the open document and application.

|                                                                                                    | xerox 👸   |
|----------------------------------------------------------------------------------------------------|-----------|
| rinting Options Image Options Document Options Adva Job Type: Normal Print Paper: Letter (8.5 x 11*) -White -Printer Default Type 2-Sided Printing: | nced      |
| 2-Sided Print     Finishing:     No Stapling     No Hole Punching     No Folding                                                                    |           |
| Xerox Black and White Off (Use Document Color)                                                                                                    |           |
| Print Quality:<br>Standard                                                                                                    |           |
| Output Destination:<br>Automatic                                                                                                    |           |
| Saved Settings:<br>Driver Defaults                                                                                                    | Status:   |
| ? 🔊 🦲                                                                                                    | OK Cancel |

## **Printing Options**

## Job Type

| Normal Print | Print the job immediately. This is the default job type.                                                                                                    |
|--------------|----------------------------------------------------------------------------------------------------|
| Secure Print | Print a job containing sensitive or confidential<br>information. After you send the job, it is held on the<br>printer until you enter the required passcode at the<br>control panel.                            |
| Sample Set   | Print an initial set for checking before printing the entire<br>job. After you have reviewed the set you can print or<br>cancel the remaining copies. The sample set counts as<br>part of the quantity entered. |
| Delay Print  | Print a job at a specified time up to 24 hours from the original job submission.                                                                                                    |
| Saved Job    | Save the job on the device for printing later.                                                                                                    |
| Fax          | Fax the document from the computer.                                                                                                    |
|              |                                                                                                    |

### Paper

Specify the paper size, type, and color for the job or select a specific tray.

## **2-Sided Printing**

| 1-Sided Print | Print on one side of the paper.                                     |
|---------------|---------------------------------------------------------------------|
| 2-SidedPrint  | Print on both sides of the paper to allow binding on the long edge. |

**2-Sided Print,** Print on both sides of the paper to allow binding on **Flip on Short Edge** the short edge.

## Finishing

Finishing options such as folding and stapling are available if finishing equipment is installed. Not all printers support finishing equipment.

## Xerox Black and White

Print in color or black and white.

### **Print Quality**

| Best overall image quality for detailed line drawings such as CAD files.                     |
|----------------------------------------------------------------------------------------------|
| Best overall image quality for CAD applications and fine detail.                             |
| Crisp, bright prints at high speed. Ideal for text. Best for most jobs.                      |
| r Useful for draft quality output. Print quality is slightly lower than the Standard option. |
|                                                                                              |

#### **Output Destination**

Select the destination for the job from the tray choices in the list. If the printer has only one output destination, this list is not shown.

## **Image Options**

Control the way the printer uses color to produce a document.

| Lightness and Contrast | Under <b>Image Options</b> or <b>Color Options &gt;Custom Color</b><br><b>Options &gt; Color Adjustments</b> , adjust the overall<br>lightness and contrast of the text and images in the print<br>job. |
|------------------------|----------------------------------------------------------------------------------------------------|
| Xerox Black and White  | Convert all colors to grayscale.                                                                                                    |
| Color Correction       | To apply the best color correction to text, graphics and images, in the <b>Color Correction</b> list, click <b>Xerox</b><br><b>Automatic Color</b> . Xerox recommends this setting.                     |

## **Document Options**

## **Page Layout**

Print more than one page of a document on a single page. Depending on the printer and the finishing equipment installed, the **Page Layout** tab shows either a **Booklet Layout** or **Booklet Creation** option. If enabled, the printer prints two images per page and automatically arranges the images in the correct sequence so that a booklet is created when folded in half.

## **Special Pages**

Add covers, inserts, or exception pages to the printed output, using media from a different paper tray. Insert blank or printed covers at any point in the document. Define exceptions for pages that require different media or layouts, such as pages containing photos or illustrations.

## Watermark

Add a watermark as an identifying image or piece of text to the body of the document page. Watermarks are often used to provide information about the document's type for example, by adding the words *Confidential* or *Draft* to the page.

To create your own watermark. in the **Watermark** list click **Custom** and then, in the list below it, click **Text**, **Time Stamp**, or **Picture**. To specify the position and orientation of the watermark, use the buttons in the middle of the **Watermark** tab.

## Orientation

Specify the direction that the page prints.

| Portrait             | Orients the paper so that the text and images print across the short dimension of the paper.   |
|----------------------|------------------------------------------------------------------------------------------------|
| Landscape            | Orients the paper so that the text and images print across the long dimension of the paper.    |
| Rotated<br>Landscape | Orients the paper so that the content is rotated 180 degrees and with the long bottom side up. |

## **Other Features**

## Saved Settings

To save settings for jobs that you want to repeat another time, in the **Saved Settings:** list, click **Save As...** 

| ? Help      | View online help for the printer driver.                                                          |
|-------------|---------------------------------------------------------------------------------------------------|
| 💿 Reset     | Reset all printer driver settings to default values.                                              |
| Earth Smart | Specify energy and waste reduction settings (2-sided printing; no banner page; 2-up; sample set). |

### Status

View printer status information (remaining consumables and paper).

©2017 Xerox Corporation. All rights reserved. Xerox<sup>®</sup>, Xerox and Design<sup>®</sup>, AltaLink<sup>®</sup> are trademarks of Xerox Corporation in the United States and/or other countries. BR21175. Document Version: 1.0 February 2017.

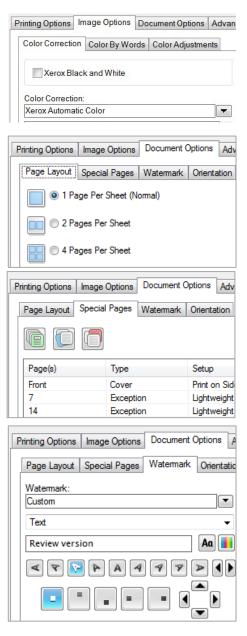

| Saved Settings:<br>Driver Defaults |  |
|------------------------------------|--|
| ? 5                                |  |
| Status:                            |  |